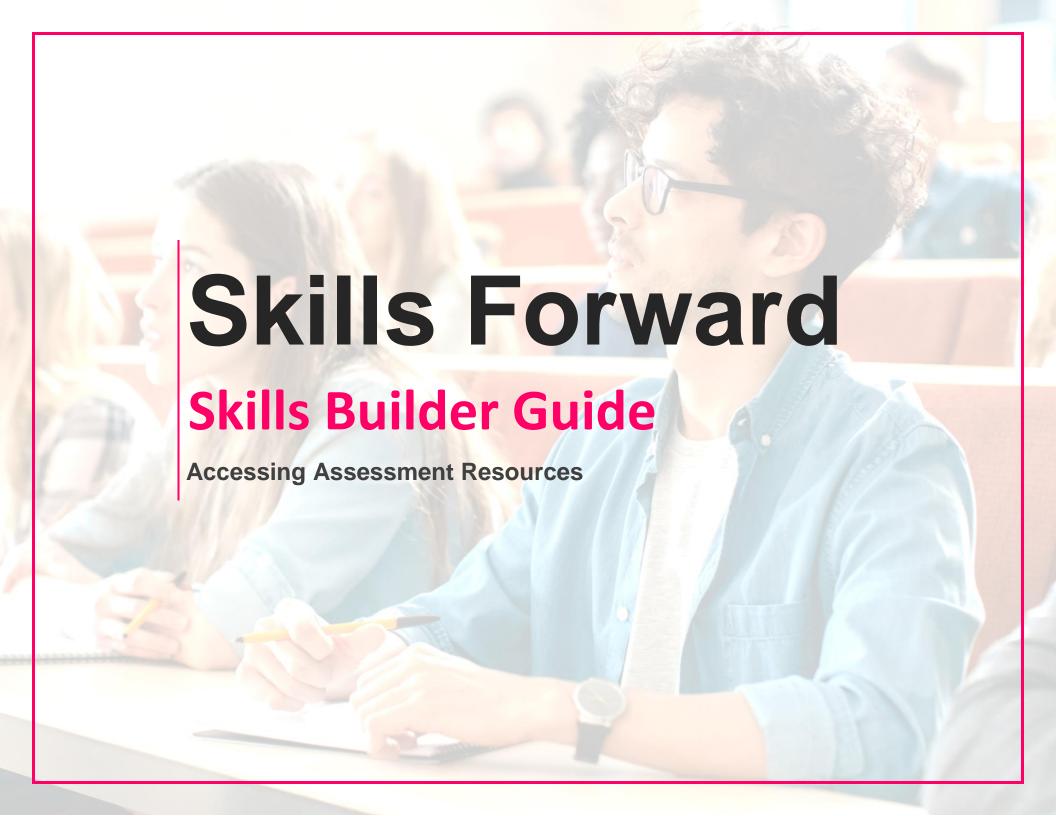

### Skills Builder Guide

# **Getting to the resources page**

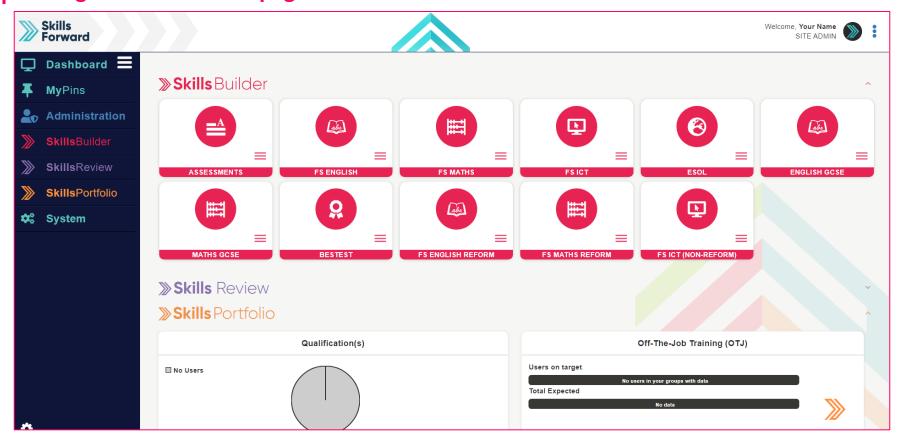

Select your subject from the Skills Builder section.

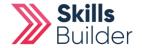

### Skills Builder Guide

## **Getting to the resources page**

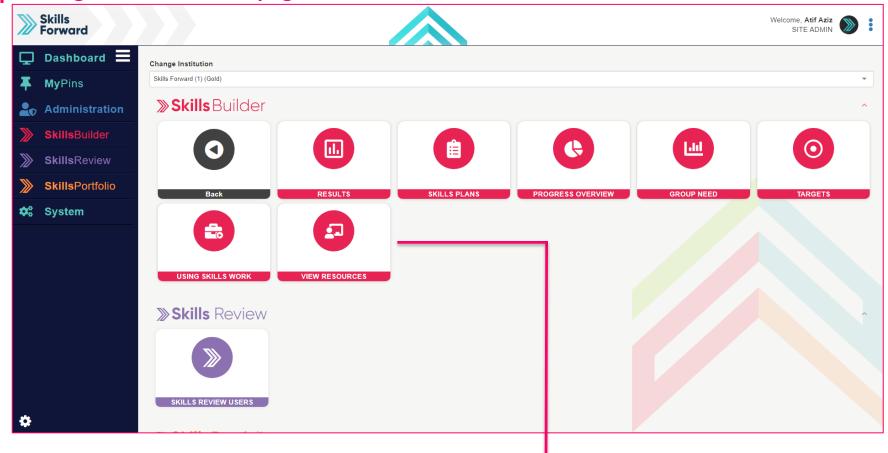

After selecting your subject, a collection of tiles will load. Select VIEW RESOURCES.

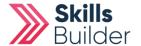

### Skills Builder Guide

# Alternate way to access resources

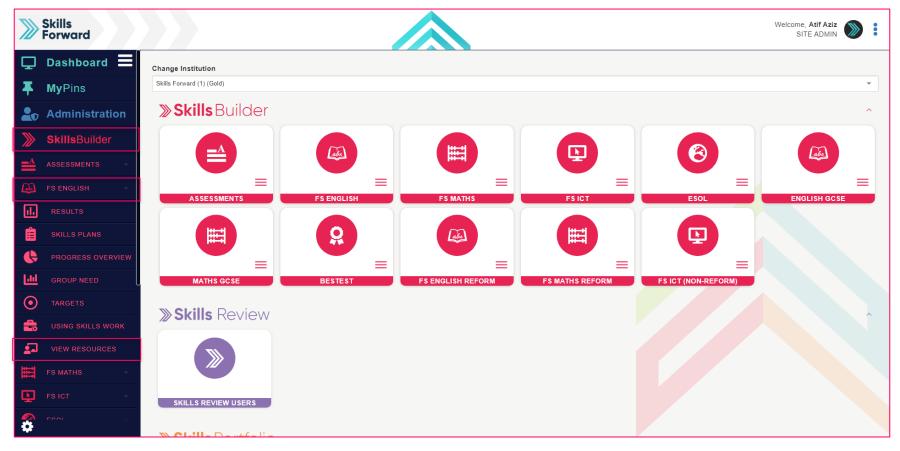

Another way you can access your resources is using the side menu.

**Skills Builder > Subject Name > VIEW RESOURCES** 

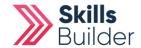

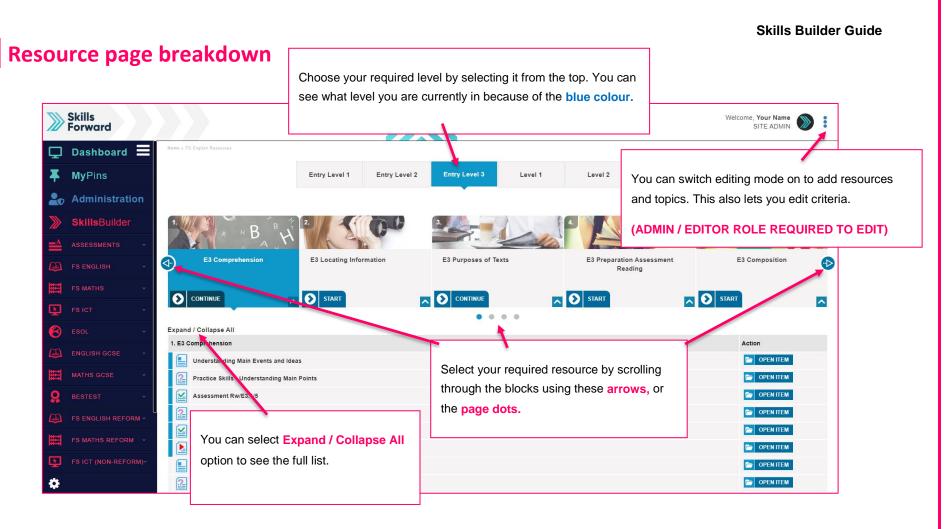

In the resources page, there are also marking guides for the writing assessment and tutor support for understanding phonics.

### **END OF GUIDE**

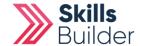